# HP Scanjet G3110

# User Guide

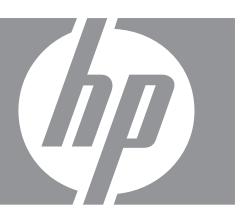

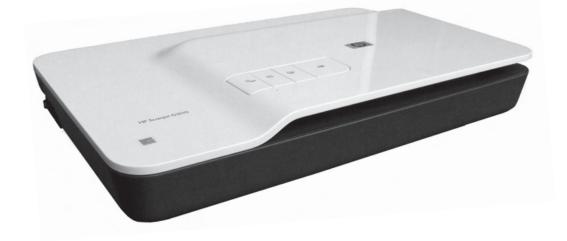

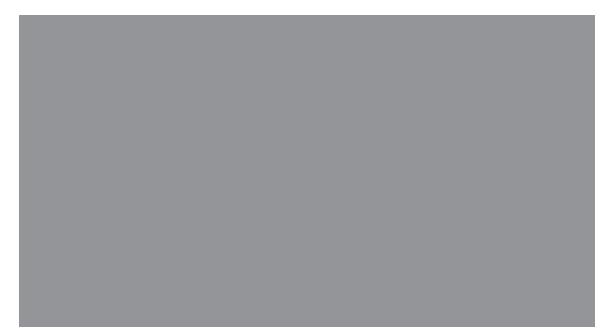

# Contents

| 1 | How to use the scanner                             |    |
|---|----------------------------------------------------|----|
|   | Where to get additional information                | 3  |
|   | Accessibility                                      | 3  |
|   | Button Disable Utility                             |    |
|   | How to use the HP Photosmart software              | 4  |
|   | Button and accessories overview                    | 4  |
|   | Buttons                                            |    |
|   | Transparent materials adapter (TMA)                | 5  |
|   | Scanning overview                                  | 5  |
|   | Scan from the scanner buttons                      | 5  |
|   | Scan from the HP Solution Center                   | 5  |
|   | Scan from other software programs                  | 6  |
|   | Preview a scanned image                            | 6  |
|   | Change scan settings                               | 6  |
|   | Scan pictures and documents                        | 6  |
|   | Select original type — document or picture         | 6  |
|   | Scan pictures                                      | 6  |
|   | Scan multiple pictures with one scan               | 7  |
|   | Scan documents                                     | 7  |
|   | Scan to a PDF file                                 | 8  |
|   | Scan to e-mail                                     | 8  |
|   | Make copies                                        | 9  |
|   | Scan film                                          | 10 |
|   | Scan positives (such as 35 mm slides) or negatives | 10 |
|   | Tips for scanning transparent items                | 11 |
| • | Come and maintenance                               |    |
| 2 | Care and maintenance                               | 40 |
|   | Clean the scanner glass                            |    |
|   | Clean the transparent materials adapter (TMA)      |    |
|   | Order maintenance and scanner supplies             | 13 |
| 3 | Troubleshooting                                    |    |
| - | Scanner initialization or hardware problems        | 14 |
|   | Reset the scanner                                  |    |
|   | Test the scanner hardware                          |    |
|   | Scanner has stopped working properly               |    |
|   | Additional troubleshooting information             |    |
|   | Scanner operation problems                         |    |
|   | Scanner will not turn on                           |    |
|   | Scanner does not scan right away                   |    |
|   | Buttons appear not to work                         |    |
|   | Issues with scanning documents or text (OCR)       |    |
|   | Scanned image is fuzzy                             |    |
|   | Scanner is scanning items very slowly              |    |
|   | Scanner glass needs to be cleaned                  |    |
|   |                                                    |    |

|     | Slides, negatives, and TMA issues                                                      |    |
|-----|----------------------------------------------------------------------------------------|----|
|     | The image cannot be enlarged                                                           |    |
|     | Incorrect colors print, or the image is too light or dark                              |    |
|     | Dots or streaks appear in the scanned image                                            |    |
|     | The scanned images are dark                                                            |    |
|     | The TMA does not work at all                                                           | 18 |
|     | No light or only dim light is visible in the TMA after selecting a slides or negatives |    |
|     | scanning shortcut                                                                      |    |
|     | Scanner installation troubleshooting                                                   |    |
|     | Uninstall and reinstall the software                                                   |    |
|     | Check the cables                                                                       | 20 |
|     | Desculatory information and used use analisiantiana                                    |    |
| 4   | Regulatory information and product specifications                                      | 04 |
|     | Scanner specifications                                                                 |    |
|     | Transparent materials adapter (TMA) specifications                                     |    |
|     | Environmental specifications                                                           |    |
|     | Recycle and restricted material information                                            |    |
|     | Recycling                                                                              |    |
|     | Product restricted material                                                            |    |
|     | Disposal of Waste Equipment by Users in Private Households in the European Union       | 23 |
| 5   | Product support                                                                        |    |
|     | Accessibility                                                                          | 24 |
|     | Getting assistance                                                                     |    |
| Ind | Jex                                                                                    |    |
|     |                                                                                        |    |

# 1 How to use the scanner

This manual describes how to use the HP Scanjet G3110 Photo Scanner.

This section presents an overview of the scanner and how to use it.

- Where to get additional information
- <u>Accessibility</u>
- How to use the HP Photosmart software
- Button and accessories overview
- Scanning overview
- <u>Change scan settings</u>
- Scan pictures and documents
- Make copies
- Scan film

## Where to get additional information

To access an online version of the scanner user guide, click **Start**, point to **Programs** or **All Programs**, point to **HP**, **Scanjet**, **G3110**, and then click **User Guide**.

You can get additional information about using this product from the HP Solution Center. If you have installed the HP Photosmart software that came with the scanner, doubleclick the **HP Solution Center** icon on your desktop, and then click **Help**. Under the **Documentation** section, click **Product Help**.

NOTE: If you need the online User Guide in a different language, additional translated versions are available on the software CD that came with your product. Insert the software CD and click View or Print Guides.

## Accessibility

This section describes the accessibility options available with this scanner.

NOTE: The User Guide for this product is in an online format that can be used with most screen reader programs. To access the online User Guide, click Start, point to Programs or All Programs, point to HP, Scanjet, G3110, and then click User Guide.

#### **Button Disable Utility**

To prevent buttons from being accidentally pushed, you can use the Button Disable Utility to disable the buttons. You can use the same utility to re-enable the buttons.

To use the Button Disable Utility, complete the following steps:

- 1. On your hard drive, navigate to C:\Program Files\Common Files\Hewlett-Packard \Scanjet\G3110\.
- Double-click hpbdu.exe.
   The HP Button Disable Utility dialog box is displayed.
- 3. Select the scanner, and then click Enable Buttons or Disable Buttons.

## How to use the HP Photosmart software

When you install the HP Photosmart software, two icons are added to your desktop. These icons open programs for scanning and editing your scans.

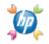

HP Solution Center is the program that gets you started scanning pictures and documents. Use the HP Solution Center for all of the following:

- Perform scanning and copy functions
- · Access help and troubleshooting information
- Access the HP Photosmart software to edit your scans
- Modify settings and preferences

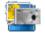

The HP Photosmart software is the program to use for manipulating, printing, archiving, and sharing your images after they have been scanned. You can get to the HP Photosmart software from the desktop icon or through HP Solution Center.

To start a scan:

Double-click the **HP Solution Center** icon on the desktop, click the icon for your device, and then click the task you want to perform.

NOTE: If the HP Solution Center icon is not available on the desktop, click Start, point to Programs or All Programs, point to HP, and then click HP Solution Center.

## Button and accessories overview

This section presents an overview of the scanner buttons and the transparent materials adapter (TMA).

- <u>Buttons</u>
- Transparent materials adapter (TMA)

#### Buttons

| lcon                 | Feature name | Description                                                |
|----------------------|--------------|------------------------------------------------------------|
| $\langle\!\!\langle$ | Scan button  | Scans pictures, graphics, documents, film, or objects.     |
| <u>a</u>             | Copy button  | Scans the item and sends it to the printer to make a copy. |

(continued)

| lcon      | Feature name          | Description                                                                  |
|-----------|-----------------------|------------------------------------------------------------------------------|
| $\bowtie$ | Scan to e-mail button | Scans one or more pages and attaches the file to a new e-<br>mail message.   |
| PDF       | Scan to PDF<br>button | Scans one or more pages and saves them as a PDF file for sharing or storing. |

#### Transparent materials adapter (TMA)

You can use the transparent materials adapter (TMA) to scan 35 mm slides or negatives. For more information about the TMA, see <u>Scan film</u>.

## Scanning overview

Start scanning in one of these ways:

- Scan from the scanner buttons
- <u>Scan from the HP Solution Center</u>
- <u>Scan from other software programs</u>
- Preview a scanned image

#### Scan from the scanner buttons

Use the buttons on the scanner lid for basic scanning functions, such as scanning pictures and documents. Instructions for using the scanner buttons are located in this manual.

For more information about how to use the scanner buttons, see the following topics:

- Button and accessories overview
- <u>Scan film</u>
- Scan pictures and documents
- Make copies

#### Scan from the HP Solution Center

Scan from the HP Solution Center when you want more control during the scanning process, such as when you want to preview the image before the final scan, use more advanced features, or change scan settings.

To start the HP Solution Center:

- 1. Do one of the following:
  - a. On the Windows desktop, double-click the HP Solution Center icon.
  - **b**. On the taskbar, click **Start**, point to **Programs** or **All Programs**, point to **HP**, and then click **HP Solution Center**.
- 2. If you have installed more than one HP device, click the icon for your device. The HP Solution Center shows only the functions, settings, and support options that are appropriate for the selected HP device.

#### Scan from other software programs

You can scan an image directly into one of your software programs if the program is TWAIN-compliant. Generally, the program is compliant if it has a menu option such as **Acquire**, **Scan**, or **Import New Object**. If you are unsure whether the program is compliant or what the option is, see the documentation for that program.

#### Preview a scanned image

If you want to preview the scanned image, either begin the scan from the HP Solution Center, or click **Show a preview** in the **HP Scanning** shortcuts dialog box.

To change the button settings for the scanner so that the software always prompts you with a preview of the picture or document, see <u>Change scan settings</u>.

## Change scan settings

You can change many scan settings from the HP Solution Center, including:

- · Button settings for the scanner
- Settings for the HP Solution Center scan buttons
- Scan preferences, such as automatic exposure

To view or change the scan settings, open the **HP Solution Center** and select the device. Click **Settings**, point to **Scan Settings**, and then select the type of settings you want to view or change. To get help with settings, click **Help**.

## Scan pictures and documents

Use the Scan button to scan pictures or documents quickly.

- <u>Select original type document or picture</u>
- Scan pictures
- Scan multiple pictures with one scan
- <u>Scan documents</u>
- Scan to a PDF file
- Scan to e-mail

#### Select original type — document or picture

You have two choices for original type: **Document** or **Picture**. The scanner optimizes settings based on your choice. Use the following guidelines to determine the best original type for your needs.

| If your original consists of    | Select this original type |
|---------------------------------|---------------------------|
| Text, or both text and graphics | Document                  |
| A printed photograph or graphic | Picture                   |

#### Scan pictures

Use the **Scan** button (SS) to scan photos and graphics.

For scanning slides or negatives, see Scan film.

- 1. Place the original face down on the scanner glass, as indicated by the reference marks, and then close the lid.
- Press the Scan button (S). The Scanning from ... dialog box appears.
- 3. Select a scan shortcut; the corresponding settings display to the right.

NOTE: If you want to preview scans before they are sent to their destination, select **Show a preview** in the **HP Scanning** shortcuts dialog box.

- 4. Click Scan.
- 5. If you selected Show a preview and you want to scan another document or picture, place the page on the glass and click Add New Selection. The software saves the scan to a subfolder in the My Scans folder. The subfolder is named for the current year and month. The scanned image is also sent to the HP Photosmart software by default.

When you are finished with all pages, click Finish.

NOTE: If Show a preview was not selected, you might be prompted to scan additional pictures. Click Yes to scan additional pictures, or click No to send the scanned image(s) to the specified location.

#### Scan multiple pictures with one scan

You can scan multiple pictures at the same time from the scanner glass.

Arrange the pictures that you want to scan on the HP scanning device glass. For the best results, leave at least 0.25 inches (6 mm) of space between the edges of the pictures. Then follow the steps for scanning a picture. For more information, see <u>Scan pictures</u>.

For more information, go to the **Index** tab in the onscreen Help. Type **multiple** in the keyword field and click **multiple items, scan** in the list.

#### Scan documents

Use the Scan button (S) to scan documents.

The scanner scans an original document to the destination that is selected in the **HP Scanning** dialog box.

- NOTE: If you want to preview scans before they are sent to their destination, select **Show a preview** in the **HP Scanning** shortcuts dialog box, or begin your scan from the HP Solution Center.
- 1. Place the original face down on the scanner glass, as indicated by the reference mark.
- 2. Press the Scan button (SS). The Scanning from ... dialog box appears.
- 3. Select the shortcut you want to use; the corresponding settings display to the right.

- 4. Click Scan.
- If you selected Show a preview and you want to scan another document or page, place the page on the glass and click Add Pages.
   When you are finished with all pages, click Finish.
  - **NOTE:** If **Show a preview** was not selected, you might be prompted to scan additional documents. Click **Yes** to scan additional documents, or click **No** to send the scanned image(s) to the specified location.

Once scans are finished, the software sends the scanned page(s) to the specified location.

#### Scan to a PDF file

Use the **Scan to PDF** button  $(\square_{PDF})$  to scan a document or picture and save it as a PDF file.

- 1. Place the original face down on the scanner glass, as indicated by the reference mark.
- 2. Press the Scan to PDF button (=). The Scanning from ... dialog box appears.
- 3. Select the shortcut you want to use; the corresponding settings display to the right.
- 4. Click Scan.
- If you selected Show a preview and you want to scan another document or page, place the page on the glass and click Add Pages.
   When you are finished with all pages, click Finish.
- NOTE: If Show a preview was not selected, you might be prompted to scan additional documents or pages. Click **Yes** to scan additional documents or pages, or click **No** to send the scanned image(s) to the specified location.

Once scans are finished, the software sends the scanned page(s) to the specified location.

#### Scan to e-mail

Follow these instructions to scan pictures or documents from the scanner glass, automatically create a new e-mail, and attach the scans to the e-mail message.

- 1. Place the original face down on the scanner glass, as indicated by the reference mark.
- 2. Press the Scan to E-mail button (M). The Scanning from ... dialog box appears.
- 3. Select the shortcut you want to use; the corresponding settings display to the right.
- 4. Click Scan.

- If you selected Show a preview and you want to scan another document, page, or picture, place the item on the glass and click Add Pages.
   When you are finished with all pages, click Finish.
  - NOTE: If Show a preview was not selected, you might be prompted to scan additional documents, pages, or pictures. Click **Yes** to scan additional items, or click **No** to send the scanned image(s) to the specified location.
- 6. In the E-mail information of the Scan to E-mail Settings dialog box, enter a subject and the e-mail address of the recipient (or click Address Book... to select recipients). You can enter multiple e-mail addresses separated by commas.
  - To view the attachment before you send the e-mail, double-click the attachment.
  - To send yourself a copy of the e-mail, select Send me a copy of this e-mail.

## Make copies

Use the **Copy** button ( ) to scan an original and send it to a printer.

The **Copy** button is optimized to scan a duplicate of what is on the scanner glass. If you want to change the image, such as to lighten or darken it, or to adjust its size, click **Cancel** in the copy progress dialog box. Adjust the settings, and then complete the scan. If you use the HP Solution Center, you can also click the **Make Copies** button and adjust the settings in the preview screen.

- 1. Place the original face down on the scanner glass, as indicated by the reference marks.
- 2. Press the Copy button (
- In the Scan Settings area of the HP Copy dialog, select the type of original (Picture or Document, and select appropriate options (available options depend on the Original Type selected.
  - Click Show preview to preview the scan before sending it to the printer.
  - Click **Autocrop picture(s)** to print each picture individually when copying multiple pictures in a single scan.
  - Select or specify the **Percent Scale** (10% to 600%).
- 4. In the **Print Settings** area, click the **Output Type** (**Color** or **Grayscale**), specify the **Number of Copies**, and select a **Printer**.
- 5. Click Start.

# Scan film

This section contains information about using the transparent materials adapter (TMA) to scan positives, including 35 mm slides, and negatives.

- Scan positives (such as 35 mm slides) or negatives
- <u>Tips for scanning transparent items</u>

### Scan positives (such as 35 mm slides) or negatives

The transparent materials adapter (TMA) in this model enables you to scan four 35 mm slides at one time or five negatives.

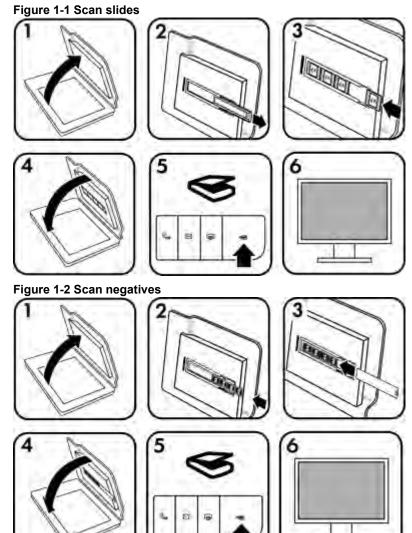

- 1. Open the scanner lid.
- 2. Remove the negative strip holder from the slide holder.
- 3. Do one of the following to load the slides or negatives:
  - If you are scanning slides, place the slides into the slide holder. Insert the slides with the top of the slides pointing up and with the front of the slides facing you, making sure that the slides are flat and do not overlap.
  - If you are scanning negatives, do the following:
  - a. Remove the light-shield from the negative strip holder.
  - **b**. Slide a negative strip with up to five frames into the negative strip holder so that the shiny side of the negative faces you. Negatives are easily damaged, so you should touch them only on their edges.
  - **c**. If the negative strip has fewer than five frames, insert the negatives light-shield into the negative strip holder, making sure the left edge of the light-shield touches the last slide.
  - d. Insert the negative strip holder back into the slide holder.
- **4.** Close the scanner lid.
- 5. Press the Scan (SS) button on the scanner, or click Scan in HP Solution Center.
- 6. Select a scan shortcut appropriate to the film (positives or negatives) you are scanning; the corresponding settings display to the right. If you want to preview the scanned picture, select the Show a preview check box on the screen, or begin the scan from HP Solution Center.
- 7. Click Scan.
- **8.** Follow the instructions on the screen to finish scanning. The scan is sent to the default destination.
- **9.** When the scan is finished, remove the slides. Place the negative strip holder back into the scanner lid for convenient storage.

#### Tips for scanning transparent items

- To scan items larger than those that the transparent materials adapter (TMA) or template accepts, place the transparency on the scanner glass, place a white sheet of paper on top of the transparency, and then scan as described in <u>Scan pictures</u>.
- When scanning a 35 mm slide or negative, the scanner software automatically enlarges the image to approximately 10 cm x 15 cm (4 x 6 inches). If you want the final image to be larger or smaller, use the **Resize** tool in the scanner software to set the scaling to the final size that you select. The scanner will scan the item to the size that you select and adjust the scan resolution as appropriate.
- When cropping images, completely remove the borders to reduce excess light interference.

#### Figure 1-3 A cropped image from a slide

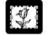

# 2 Care and maintenance

This section presents information about how to care for and maintain the scanner.

- <u>Clean the scanner glass</u>
- <u>Clean the transparent materials adapter (TMA)</u>
- Order maintenance and scanner supplies

Occasional cleaning of your scanner helps ensure higher-quality scans. The amount of care necessary depends upon several factors, including the amount of use and the environment. You should perform routine cleaning as necessary.

For all care and maintenance procedures required for the scanner, please see the Care and maintenance section for your scanner in the onscreen Help. In the HP Solution Center, click **Help**, and then select the Help section for your scanner model.

Routine cleaning and maintenance should include cleaning the scanner glass and the transparent materials adapter (TMA).

△ CAUTION: Avoid placing items that have sharp edges in the scanner. Doing so can damage the scanner. Before placing an item on the scanner glass, make sure that the item does not contain wet glue, correction fluid, or other substances that can be transferred to the glass.

## Clean the scanner glass

- 1. Disconnect the USB cable and power cable from the scanner.
- 2. Clean the glass by using a soft, lint-free cloth that has been sprayed with a mild glass cleaner, and dry the glass with a dry, soft, lint-free cloth.
  - △ **CAUTION:** Use only glass cleaner. Avoid abrasives, acetone, benzene, and carbon tetrachloride, all of which can damage the scanner glass. Avoid isopropyl alcohol because it can leave streaks on the glass.

Do not spray the glass cleaner directly on the glass. If too much glass cleaner is applied, the cleaner could run to the edges and damage the scanner.

- 3. When you have finished, reconnect the USB cable and power cable to the scanner.
- NOTE: For instructions about how to clean the underside of the scanner glass, visit www.hp.com/support.

# Clean the transparent materials adapter (TMA)

Clean the TMA with a dry, soft cloth. If necessary, lightly spray the cloth with glass cleaner and wipe the TMA.

# Order maintenance and scanner supplies

You can purchase maintenance parts online at the scanner support Web site at <u>www.hp.com/buy/parts</u> or from your local HP dealer.

# 3 Troubleshooting

This section contains solutions for common problems with the scanner and the transparent materials adapter (TMA).

- <u>Scanner initialization or hardware problems</u>
- Scanner operation problems
- <u>Slides, negatives, and TMA issues</u>
- Scanner installation troubleshooting

## Scanner initialization or hardware problems

This section contains solutions for initialization and hardware problems.

- Reset the scanner
- <u>Test the scanner hardware</u>
- Scanner has stopped working properly
- Additional troubleshooting information

#### Reset the scanner

If you receive an error message similar to "Scanner initialization failed" or "Scanner not found" when trying to use the scanner, use the following procedure:

- 1. Close the HP Photosmart software, if it is open.
- 2. Disconnect the cable that connects the scanner to the computer.
- 3. Turn the computer off, wait 60 seconds, and then turn the computer on again.
- 4. Reconnect the cable that connects the computer and the scanner.
  - Make sure that the USB cable is connected to the back of the scanner correctly. The USB symbol on the end of the cable (the connector) should be facing up. When connected correctly, the USB connector will feel slightly loose. When connected incorrectly, the USB plug will feel overly tight.
  - Try connecting the USB cable to a different USB port on your computer. If the USB cable is connected to a port on the front of the computer, move it to a port on the back of the computer.
- 5. Ensure that the TMA cable is securely connected.

#### Test the scanner hardware

If you think that the scanner has a hardware problem, verify that the cables are firmly connected to the scanner, the computer, and the power source. If the cables are correctly connected, verify that the scanner is turned on, and then test the scanner by using the following procedure:

- 1. Disconnect the USB, power, and TMA cables from the scanner.
- 2. Reconnect the USB, power, and TMA cables to the scanner.

The carriage on the scanner will move forward and backward approximately 25 mm (1 inch), and the lamp will turn on.

If the carriage does not move and the scanner lamp does not turn on, a problem might exist with the scanner hardware. See <u>Scanner has stopped working properly</u>.

#### Scanner has stopped working properly

If the scanner stops scanning, complete the following steps, in order. After each step, start a scan to see if the scanner is working. If the problem continues, proceed with the next step.

- 1. A cable might be loose. Ensure that the USB, power, and TMA cables are securely connected.
- **2.** Turn the scanner off using the power switch, wait 60 seconds, and then turn it back on.
- 3. Restart your computer.
- **4.** A software conflict might exist on your computer. You might need to uninstall and then reinstall the scanner software.
  - a. Click Start, click Settings, and then click Control Panel (in Windows XP and Vista, click Start, and then click Control Panel).
  - b. Click Add or Remove Programs (in Windows Vista, the Programs and Features tool) and then select HP Scanjet G3110.
  - c. Click Remove.
  - d. Click Add or Remove Programs (in Windows Vista, the Programs and Features tool) and then select the HP Photosmart software.
  - e. Click Remove.
- Reinstall, using the HP Photosmart software CD that came with your scanner. When you insert the CD, an installation interface launches automatically. Choose the HP Photosmart software to install.

If the scanner still does not work, visit <u>www.hp.com/support</u> or contact HP Customer Support.

#### Additional troubleshooting information

If you have the HP Photosmart software installed, you can use the onscreen Help to solve other problems with the scanner. To gain access to the Help, double-click the **HP Solution Center** icon on your desktop, and then click **Help**. Under the **Additional Resources** section, click **Documents**, then click **Product Help**. The Help system provides information about the scanner hardware as well as information about the HP Photosmart software and HP Scanning software. Also, see **Scan troubleshooting** in the general **Troubleshooting and support** section of the Help.

## Scanner operation problems

- Scanner will not turn on
- Scanner does not scan right away
- Buttons appear not to work
- Issues with scanning documents or text (OCR)
- Scanned image is fuzzy

- Scanner is scanning items very slowly
- Scanner glass needs to be cleaned

#### Scanner will not turn on

If the scanner will not turn on when you press the scanner buttons, check for these possible problems:

- The scanner might have been unplugged. Check to see that the power cable has not become disconnected from the scanner or unplugged from the power source.
- The scanner might be turned off. Check to see that the scanner power switch is in the on position.
- Check to see that the TMA cable has not become disconnected from the scanner.

#### Scanner does not scan right away

If the scanner has not been used for a while, the scanner lamp might need to go through a warm-up period before scanning can begin. If the scanner lamp needs to warm up, it takes a moment after starting the software or pressing a scanner button for scanning to begin.

To change the lamp warm-up setting, open the HP Solution Center, click **Settings**, and then click **Scan Preferences**.

#### Buttons appear not to work

After each step, start a scan to see if the buttons are working. If not, proceed with the next step.

- A cable might be loose. Ensure that the USB cable, the TMA cable, and the power cable are securely connected.
- Turn the scanner off using the power switch, and then turn it back on again.
- Restart your computer.
- The buttons might be disabled. Try the following procedure:
  - Open Control Panel, select Scanners and Cameras, and then select your scanner model from the list.
  - Open **Properties**, and then click the **Events** tab. From the **Scanner events** list, select **Scan button press**.
  - Ensure that the HP Scanning software option is selected.
  - Windows XP and Vista: Ensure the Take No Action option is not selected.
- The Button Disable Utility might have been used to disable the buttons. For more information, see <u>Button Disable Utility</u>.

#### Issues with scanning documents or text (OCR)

The scanner uses optical character recognition (OCR) to convert text on a page to text that you can edit on your computer.

- If you scan text but cannot edit it, make sure that you make the following selections during scanning:
  - HP Scanning (Select Document.)
  - Scan to (Select a word-processing program or Save to File.)
    - NOTE: If you select **Save to File**, select a text file type from the **File Type** drop-down list.
- Scanned text might not appear on your computer exactly as it appeared on the original, especially if the original contains faint or smudged text. For example, some characters might be incorrect or missing. As you edit the text, compare the scanned text against the original, and then make corrections as necessary.
- To change text scanning options, click the **Scan Document Settings** button in the initial **HP Scanning** screen.
- The OCR software is installed by default when you install the HP Scanning software during scanner setup. If you use the Custom option when installing the software, you can choose not to install the OCR software. Try reinstalling the software using the default install options.

#### Scanned image is fuzzy

It is important that the item you scan comes in close contact with the scanner glass. If the resulting scanned image is not clear, check to see that the item is in full contact with the scanner glass.

#### Scanner is scanning items very slowly

- If you are scanning to edit text, the optical character recognition (OCR) software program causes the scanner to scan more slowly, which is normal. Wait for the item to scan.
- The resolution might be set too high. Reset the resolution to a lower level. The scanner software automatically selects the resolution to provide the best balance between image quality and file size.

To change the resolution, open the HP Solution Center, and then click **Settings**. Select **Scan Settings**. Use the drop-down list to change the resolution.

#### Scanner glass needs to be cleaned

Clean the scanner glass under the following conditions:

- Ink is on the glass.
- Fingerprints are on the glass.
- Items have excessive amount of dust or dirt on them.
- Smudges or other marks appear on scanned images.
- Haze or dust is on the glass.

Allow the glass to dry thoroughly before scanning another image.

For more details, see Care and maintenance.

# Slides, negatives, and TMA issues

Use this section to help resolve issues with 35 mm slides or 35 mm negatives that have been scanned by using the TMA.

- The image cannot be enlarged
- Incorrect colors print, or the image is too light or dark
- Dots or streaks appear in the scanned image
- <u>The scanned images are dark</u>
- The TMA does not work at all
- No light or only dim light is visible in the TMA after selecting a slides or negatives scanning shortcut

#### The image cannot be enlarged

You might have used **Zoom in**, which only changes the view on the screen. Use **Resize** to change the size of the final scanned image. For more information, go to the **Index** tab in the onscreen Help. Type **resize** in the keyword field and click **images in HP Scanning software** in the list.

#### Incorrect colors print, or the image is too light or dark

- The software might be setting the exposure for the entire area instead of for one slide or negative. Select and drag the handles around the selection area until you see the image area you want to scan.
- The settings for transparent materials are reversed. Make sure that you have selected Scan positives, such as 35 mm slides, using the TMA for slides, or Scan negatives using the Transparent Materials Adapter (TMA) for negatives.

#### Dots or streaks appear in the scanned image

- Check the original slide or negative for damage or debris.
- Clean the TMA with a dry, soft cloth. If necessary, lightly spray the cloth with a mild glass cleaner. Allow the glass to dry thoroughly before scanning another image.

#### The scanned images are dark

- Check to see if the TMA light is on before you click **Scan** or **Accept**.
- The bulb in the TMA light source might be broken or not working. If the bulb is broken, service is required.
- The selection area might not be made correctly. Make a selection area that only includes the photo, without borders.

#### The TMA does not work at all

The cable might not be connected correctly. Ensure that the TMA cable is connected securely to the TMA port on the back of the scanner.

# No light or only dim light is visible in the TMA after selecting a slides or negatives scanning shortcut

After each step, start a scan to see if the scanner is working. If not, proceed with the next step.

- 1. Make sure that the TMA is connected to the scanner.
- 2. The bulb in the TMA might not be working. Click the Scan button (S) and look for illumination. If the bulb is broken, service is required.
- **3.** The TMA has a short warm-up mode. Wait a few seconds to see if the light turns on. For the best scanning quality, let the TMA light warm up for at least 30 seconds.

# Scanner installation troubleshooting

This section contains solutions for installation and setup problems.

- Uninstall and reinstall the software
- <u>Check the cables</u>

### Uninstall and reinstall the software

An incomplete software installation could cause the scanner not to be recognized or the software not to launch correctly. Try uninstalling and then reinstalling the HP Scanning software. To reinstall the HP Scanning software, you must have the HP Photosmart software CD.

- 1. Click Start, click Settings, and then click Control Panel (in Windows XP and Vista, click Start, and then click Control Panel).
- 2. Click Add or Remove Programs (in Windows Vista, the Programs and Features tool) and then select HP Scanjet G3110.
- 3. Click Remove.
- 4. Click Add or Remove Programs (in Windows Vista, the Programs and Features tool) and then select the HP Photosmart software.
- 5. Click Remove.
- 6. Unplug the scanner USB cable from the computer.
- Reinstall the software, using the HP Photosmart software CD that came with your scanner. When you insert the CD, an installation interface launches automatically. Choose the HP Photosmart software to install.
- 8. Reconnect the scanner USB cable after the software is installed. For more information see **Check the cables**.

## Check the cables

| Cable type Action |                                                                                                    |
|-------------------|----------------------------------------------------------------------------------------------------|
| Power cable       | <ul> <li>The power cable is connected between the scanner and a power outlet.</li> <li>Ensure that the power cable is securely connected between the scanner and a live electrical outlet or surge protector.</li> <li>If the power cable is connected to a surge protector, ensure that the surge protector is plugged into an outlet and turned on.</li> <li>Turn off the scanner power switch and turn off the computer. After 60 seconds, turn the scanner back on and then turn on the computer, in that order.</li> </ul>                                                                                                |
| USB cable         | <ul> <li>The USB cable is connected between the scanner and the computer.</li> <li>Use the cable that was included with the scanner. Another USB cable might not be compatible with the scanner.</li> <li>Ensure that the USB cable is securely connected between the scanner and the computer.</li> <li>If the USB cable is connected to a USB port on the front of the computer, move it to a USB port on the back of the computer.</li> <li>For additional USB troubleshooting information, see www.hp.com/support, select your country/region, and then use the search tool to find USB troubleshooting topics.</li> </ul> |
| TMA cable         | The TMA cable is connected between the TMA in the scanner lid and the scanner base.<br>Ensure the cable is securely connected in the back of the scanner.                                                                                                    |

# 4 Regulatory information and product specifications

This section contains regulatory information and product specifications for the HP Scanjet G3110 scanner and accessories.

- <u>Scanner specifications</u>
- Transparent materials adapter (TMA) specifications
- Environmental specifications
- <u>Recycle and restricted material information</u>
- Disposal of Waste Equipment by Users in Private Households in the European Union

#### Name Description Scanner type Flatbed with transparent materials adapter (TMA) Size 455 x 304 x 70 mm (17.91 x 11.97 x 2.76 inches) Weight 2.892 kg (6.37 lbs.) Scanning element Charged-coupled device Interface USB 2.0 Hi-Speed Hardware resolution 4800 x 9600 dpi, 48 bit Selectable 12 dpi to 999,999 enhanced dpi at 100 percent scaling resolution 120 V 50 Hz/60 Hz - North America AC line voltage 100-240 V 50 Hz/60 Hz - Rest of the world Regulatory Regulatory model identification number: For regulatory identification information purposes, your product is assigned a Regulatory Model Number. The Regulatory Model Number for your product is FCLSD-0802. This regulatory number should not be confused with the product name (HP Scanjet G3110) or product number (L2698A). Energy information To learn if your product is Energy Star-gualified, visit <u>www.hp.com</u>, select your country/region, and then search on Energy Star.

## **Scanner specifications**

# Transparent materials adapter (TMA) specifications

| Name               | Description                                        |  |
|--------------------|----------------------------------------------------|--|
| Media types        | Four 35 mm slides or five 35 mm negative frames    |  |
| Power requirements | 12.4 VDC, 340 mA, 4.22 watts (supplied by scanner) |  |

#### Chapter 4

(continued)

| Name                                         | Description                                                                                                    |
|----------------------------------------------|----------------------------------------------------------------------------------------------------|
| Power consumption and regulatory information | For power consumption data, information on power supplies,<br>and regulatory information, see the regulatory_supplement.htm<br>file on the HP Photosmart software CD. |

## **Environmental specifications**

| Name              | Description                                                                       |
|-------------------|-----------------------------------------------------------------------------------|
| Temperature       | Operating the scanner and TMA: 10° to 35°C (50° to 95°F)                          |
|                   | Storage: -40° to 60°C (-40° to 140°F)                                             |
| Relative humidity | Operating the scanner and TMA: 15% to 80% noncondensing 10° to 35°C (50° to 95°F) |
|                   | Storage: up to 90% noncondensing at 0° to 60°C (32° to 140°F)                     |

**NOTE:** In the presence of high electromagnetic fields, it is possible the output from the HP scanner may be slightly distorted.

# **Recycle and restricted material information**

- <u>Recycling</u>
- Product restricted material

#### Recycling

HP offers an increasing number of product return and recycling programs in many countries/regions, and partners with some of the largest electronics recycling centers throughout the world. HP conserves resources by reselling some of its most popular products. For more information regarding recycling of HP products, please visit: <a href="https://www.hp.com/hpinfo/globalcitizenship/environment/recycle/">www.hp.com/hpinfo/globalcitizenship/environment/recycle/</a>

#### **Product restricted material**

This HP product contains the following material that might require special handling at end-of-life: Mercury in the fluorescent lamp in the scanner and/or transparent materials adapter (< 5 mg).

Disposal of mercury can be regulated because of environmental considerations. For disposal or recycling information, please contact your local authorities or the Electronic Industries Alliance (EIA) (www.eiae.org).

# Disposal of Waste Equipment by Users in Private Households in the European Union

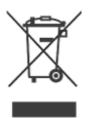

This symbol on the product or on its packaging indicates that this product must not be disposed of with your other household waste. Instead, it is your responsibility to dispose of your waste equipment by handing it over to a designated collection point for the recycling of waste electrical and electronic equipment. The separate collection and recycling of your waste equipment at the time of disposal will help to conserve natural resources and ensure that it is recycled in a manner that protects human health and the environment. For more information about where you can drop off your waste equipment for recycling, please contact your local city office, your household waste disposal service, or the shop where you purchased the product.

# 5 Product support

This section describes the options for product support.

- <u>Accessibility</u>
- Getting assistance

# Accessibility

The following accessibility options are available on this scanner:

#### Windows environment:

- To prevent buttons from being accidentally pushed, you can use the Button Disable Utility to disable the buttons. You can use the same utility to re-enable the buttons. For more information about the Button Disable Utility, see <u>Button Disable Utility</u>.
- The scanner User Guide is available in a Help format that is readable by most screen readers. To find this file, double-click the **HP Solution Center** icon on your desktop, and then click **Help**. Under the **Additional Resources** section, click **Documents**, then click **Product Help**.

Customers with disabilities can get help by visiting <u>www.hp.com/hpinfo/community/</u><u>accessibility/prodserv/</u> (English only).

# **Getting assistance**

In order to get the best from your HP product, please consult the following standard HP support offerings:

- 1. Please consult the product documentation that came with the product.
  - Review the troubleshooting section or electronic Help of this manual/CD.
  - · Review the electronic Help section within the software.
- Visit the HP online support at <u>www.hp.com/support</u> or contact your point of purchase.

HP online support is available to all HP customers. It is the fastest source for up-todate product information and expert assistance, including the following features:

- · Fast E-mail access to qualified online support specialists
- Software and driver updates for your product
- · Valuable product and troubleshooting information for technical issues
- Proactive product updates, support alerts, and HP newsletters (available when you register your product)
- 3. HP support by phone
  - See the phone list at the end of this chapter for support numbers for your country or region.
  - Support options and fees vary by product, country and language.
  - Fees and policies are subject to change without notice. Please check the Web site <u>www.hp.com/support</u> for the latest information.

#### 4. Post-warranty period

After the limited warranty period, help is available online at www.hp.com/support.

- Extending or upgrading your warranty
   If you would like to extend or upgrade the product's warranty, please contact your
   point of purchase or check the HP Care Pack Services at www.hp.com/support.
- 6. If you already purchased an HP Care Pack Service, please check the support conditions in your contract.

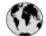

# www.hp.com/support

| Argentina                                | 0-800-555-5000                  |
|------------------------------------------|---------------------------------|
| Argentina (Buenos Aires)                 | 54-11-4708-1600                 |
| Australia                                | 13 10 47                        |
| Australia (dialing internationally)      | +61 3 8877 5000                 |
| Brasil                                   | 0-800-709-7751                  |
| Brasil (São Paulo)                       | 55-11-4004-7751                 |
| Canada                                   | 1-800-474-6836                  |
| Canada (Mississauga Area)                | (905) 206-4663                  |
| Centroamérica y Caribe                   | www.hp.com/support              |
| Chile                                    | 800-360-999                     |
| 中国                                       | 86 8008108888                   |
| Colombia                                 | 01-8000-51-4746-8368            |
| Colombia (Bogotá)                        | 571-606-9191                    |
| Costa Rica                               | 0-800-011-1046                  |
| Ecuador (Andinatel)                      | 1-999-119 o 800-711-2884        |
| Ecuador (Pacifitel)                      | 1-800-225-528 o 800-711-2884    |
| El Salvador                              | 800-6160                        |
| Guatemala                                | 1-800-711-2884                  |
| 香港                                       | +852-3002-8555                  |
| 11/2<br>India                            | 1800 112267                     |
| Indonesia                                | +62-21-3503408                  |
| Jamaica                                  | 1-800-711-2884                  |
| 대한민국                                     | 1588 3003                       |
| Malaysia                                 | 1800 88 8588                    |
| México                                   | 01-800-472-68368                |
|                                          |                                 |
| México (Ciudad de México)<br>New Zealand | 55-5258-9922                    |
| Panamá                                   | 0800 449 553<br>1-800-711-2884  |
|                                          |                                 |
| Paraguay                                 | 009 800 54 1 0006               |
| Perú                                     | 0-800-10111                     |
| Philippines                              | 1800 1441 0094 / +63-2-867 3551 |
| Puerto Rico                              | 1-877-232-0589                  |
| Republica Dominicana                     | 1-800-711-2884                  |
| Trinidad & Tobago                        | 1-800-711-2884                  |
| Singapore                                | +65-6272-5300                   |
| 台灣                                       | 0800 010 055 / (02) 87228000    |
| ประเทศไทย                                | +66-2-353 9000                  |
| United States                            | 1-(800)-474-6836                |
| Uruguay                                  | 0004-054-177                    |
| Venezuela                                | 0-800-474-68368                 |
| Venezuela (Caracas)                      | 58-212-278-8666                 |
| Việt Nam                                 | +84 8 823 4530                  |

# Index

## Α

accessibility 3 accessibility Web site 24 attachments, e-mail 8

### В

blurry images, troubleshoot 17 Button Disable Utility 3, 24 buttons about 4 scan from 5 buttons, front panel settings 6 troubleshoot 16

## С

cables troubleshoot 20 Care Pack Services 25 clean scanner glass 12 TMA 12 copy from scanner glass 9 Copy button 4, 9 crop images 11 customer support Web sites 24

## D

disabilities customers with 24 disable buttons 3 disposal of waste 23 documents scan 7 scan to e-mail 8 drawings original types 6 scan 6

## Е

E-mail button 4 e-mail scans 8 editable text troubleshoot 17 enable buttons 3 Energy Star 21 environmental specifications 22

## F

film, scan crop images 11 models, scanner 10 tips 11 troubleshoot 18 front panel buttons settings 6 troubleshoot 16 fuzzy images, troubleshoot 17

## G

glass, clean 12

### Н

hardware test 14 Help 3 HP Care Pack Services 25 HP Photosmart settings 6 start 4 uninstall 19 HP Solution Center Help 3 scan from 5 start 4 humidity specifications 22

## I

install software troubleshoot 19

### Μ

mercury disposal 22 multiple picture scans 7

### Ν

negatives, scan crop images 11 models, scanner 10 tips 11 troubleshoot 18

## 0

OCR troubleshoot 17 onscreen Help 3 operating environment specifications 22 order maintenance supplies 13 originals types of 6

## Ρ

parts, order 13 PDF button 4 PDF, scan to 8 photographs original types 6 scan 6 Photosmart settinas 6 start 4 uninstall 19 physical specifications 21 pictures original types 6 scan 6 scan multiple 7 scan to e-mail 8 power supply troubleshoot cable 20 power-on, troubleshoot 16 preview image 6

## R

recycling 22 regulatory model number 21 remove software 19 reset scanner 14 resolution 21 restricted material 22

scan documents 7 from scanner buttons 5 from the HP Solution Center 5 from TWAIN software 6 models. scanner 10 multiple pictures 7 original types 6 pictures 6 preview image 6 to e-mail 8 transparent items 11 Scan button 4, 6, 7 Scan to E-mail button 4 Scan to PDF button 4, 8 scanner hardware test 14 reset 14 troubleshoot 15 scanner buttons scan from 5 scanner glass, clean 12 scanner specifications 21 settings, scan 6 size specifications, scanner 21 slides, scan crop images 11 models, scanner 10 tips 11 troubleshoot 18 software Help 3 scan from 6 settings 6 troubleshoot installation 19 uninstall 19 Solution Center Help 3 scan from 5 settings 6 start 4 specifications environmental 22 scanner 21 TMA 21 speed troubleshoot 16, 17 storage specifications 22 supplies, maintenance 13

### Т

temperature specifications 22 test scanner hardware 14 text. editable troubleshoot 17 TMA clean 12 crop images 11 models, scanner 10 scan slides or negatives 11 specifications 21 troubleshoot 18 TMA cable troubleshoot 20 transparent materials adapter (TMA) clean 12 crop images 11 models, scanner 10 specifications 21 troubleshoot 18 troubleshoot buttons 16 cables 20 fuzzy images 17 installation 19 negatives 18 power 16 reset scanner 14 scanner 15 slides 18 speed 16, 17 test scanner hardware 14 **TMA 18** turn on, troubleshoot 16 TWAIN scan from 6

## U

uninstall software 19 USB cable troubleshoot 20

## V

voltage specifications 21

## W

warranty extended 25 waste disposal 23 Web sites accessibility 24 Energy Star 21 order maintenance supplies 13 recycling information 22 waste disposal information 23 Windows accessibility features 24